## Платформа Discord

Мы получаем много отзывов о том, как Discord помогает пользователям во время пандемии COVID-19: люди используют приложение для самых разных целей и порой находят ему весьма неожиданное применение. Мы узнали, что с помощью Discord преподаватели ведут уроки, а сотрудники компаний проводят совещания вне офиса. Чтобы поддержать вас, мы недавно [объявили](https://blog.discordapp.com/helping-out-where-we-can-3a5fb7bac77a) о временном увеличении лимита пользователей для Go Live с 10 до 50 человек.

Одной из основных причин, по которым мы внесли это изменение, стало желание помочь учителям. Во всём мире закрываются школы, и поэтому всё больше и больше учебных заведений прибегают к Discord, чтобы продолжать процесс обучения. А ещё на нас обрушился шквал сообщений от преподавателей с вопросом: «Как Discord может мне помочь?»

Вкратце Discord предлагает следующее:

- Бесплатную учебную платформу с закрытым доступом
- Текстовые каналы для организации уроков, семинаров и домашних заданий
- Голосовые каналы для личных бесед, групповых обсуждений и даже консультаций
- Учебную среду для проведения занятий в режиме реального времени, на которых одновременно могут присутствовать до 50 человек

Если вы преподаватель, возможно, у вас нет опыта использования Discord. Мы разработали для вас простой и быстрый способ приступить к работе. **[Нажмите здесь](https://discordapp.com/template/fVfBazbqjhXg), чтобы пройти короткий процесс регистрации в Discord и сразу же получить доступ к собственному виртуальному классу.**

Также мы подготовили инструкцию по использованию Discord для дистанционного обучения. Обратите внимание, что в Discord могут зарегистрироваться только пользователи, которым исполнилось 13 лет, а значит, для учащихся младшего возраста этот сервис будет недоступен.

## **ОСНОВЫ DISCORD**

Вы можете бесплатно загрузить Discord и создать учётную запись на [компьютере,](https://discordapp.com/download) [iOS,](https://apps.apple.com/us/app/discord/id985746746) [Android](https://play.google.com/store/apps/details?id=com.discord) или в [веб-браузере.](https://discordapp.com/register) Предлагаем ознакомиться с кратким описанием функционала программы:

- Discord состоит из **серверов** пространств, доступ к которым можно получить только по приглашению. Представьте, что сервер — это ваш кабинет.
- На серверах есть отдельные **каналы**: в них вы можете общаться с учащимися или другими учителями.
- В **[текстовых каналах](https://support.discordapp.com/hc/en-us/articles/360034632292)** пользователи могут отправлять сообщения или загружать файлы и изображения, которые всегда будут доступны другим пользователям.
- В **голосовых каналах** есть функция демонстрации экрана Go Live: она позволяет преподавателям проводить занятия, а ученикам — общаться и работать вместе.
- Напоминаем, что вы можете воспользоваться этим [шаблоном,](https://discordapp.com/template/fVfBazbqjhXg) чтобы моментально получить доступ к серверу, который будет выглядеть примерно так:

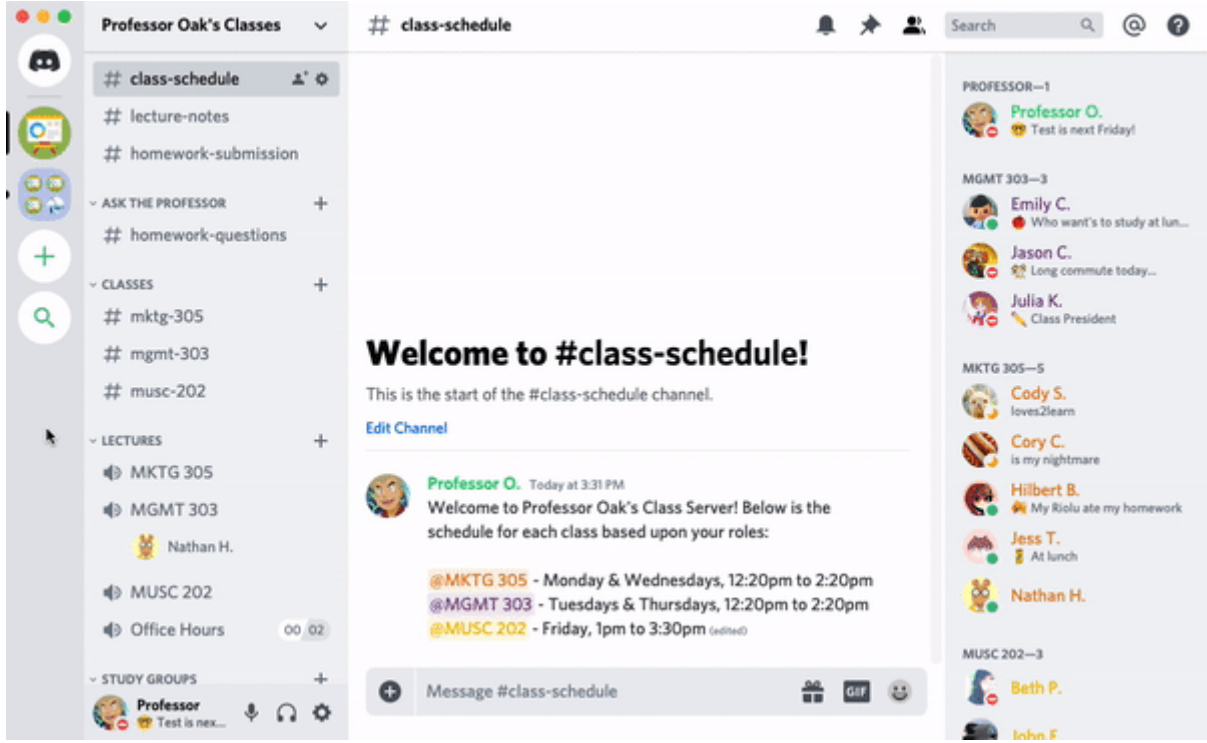

Вы сможете настроить сервер Discord, созданный с помощью этого шаблона, по своему вкусу: изменить названия сервера и каналов, добавить роли для учащихся. Закончили настройку сервера? Пора рассылать ученикам приглашения!

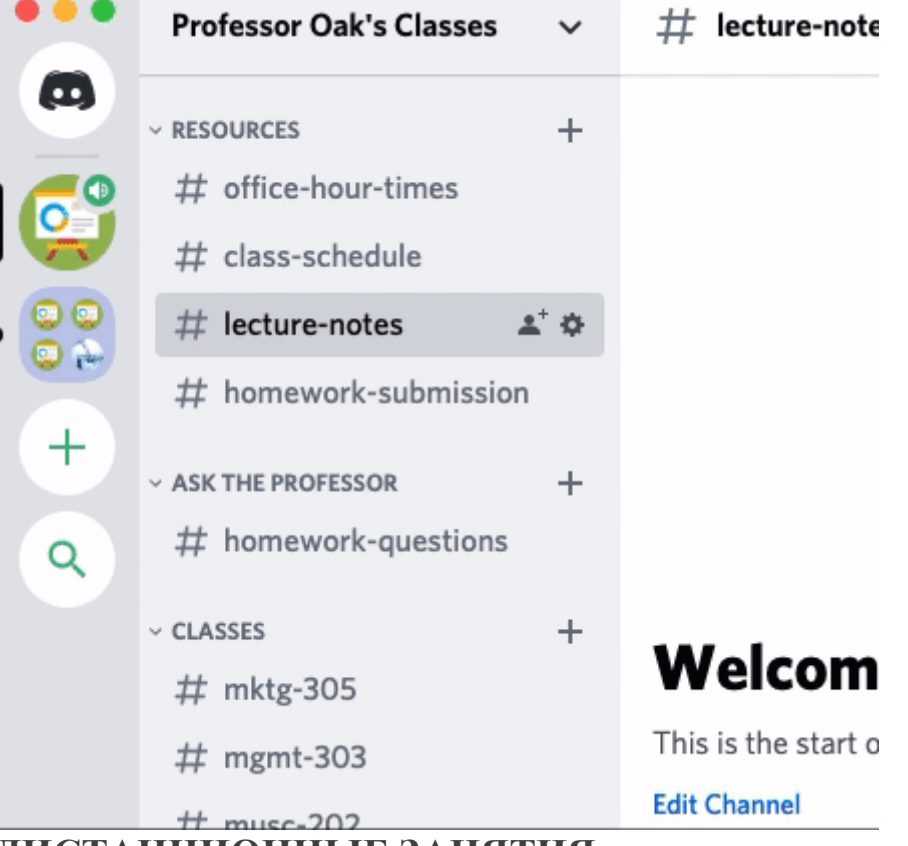

## **ДИСТАНЦИОННЫЕ ЗАНЯТИЯ**

В Discord есть функция [Go Live,](https://support.discordapp.com/hc/en-us/articles/360040816151#h_65fe911c-66b2-4efc-ad5c-15caf2c8ae3f) которая позволяет проводить занятия для 50 человек, вне зависимости от того, где они находятся. Ученики вас не видят — им транслируется лишь изображение с вашего компьютера. Начав трансляцию, вы сможете отвечать на вопросы и обращаться к ученикам так, как делали бы это в классе. Посторонние люди не смогут подключиться к сеансу.

Чтобы начать, зайдите в голосовой канал, нажав на значок , затем щёлкните по значку компьютера, который находится на панели статуса голосового канала в левом нижнем углу. На экране появится новое окно. Выберите окно приложения или экран для трансляции, нажмите кнопку Go Live, и ученики увидят то, что вы хотите им показать.

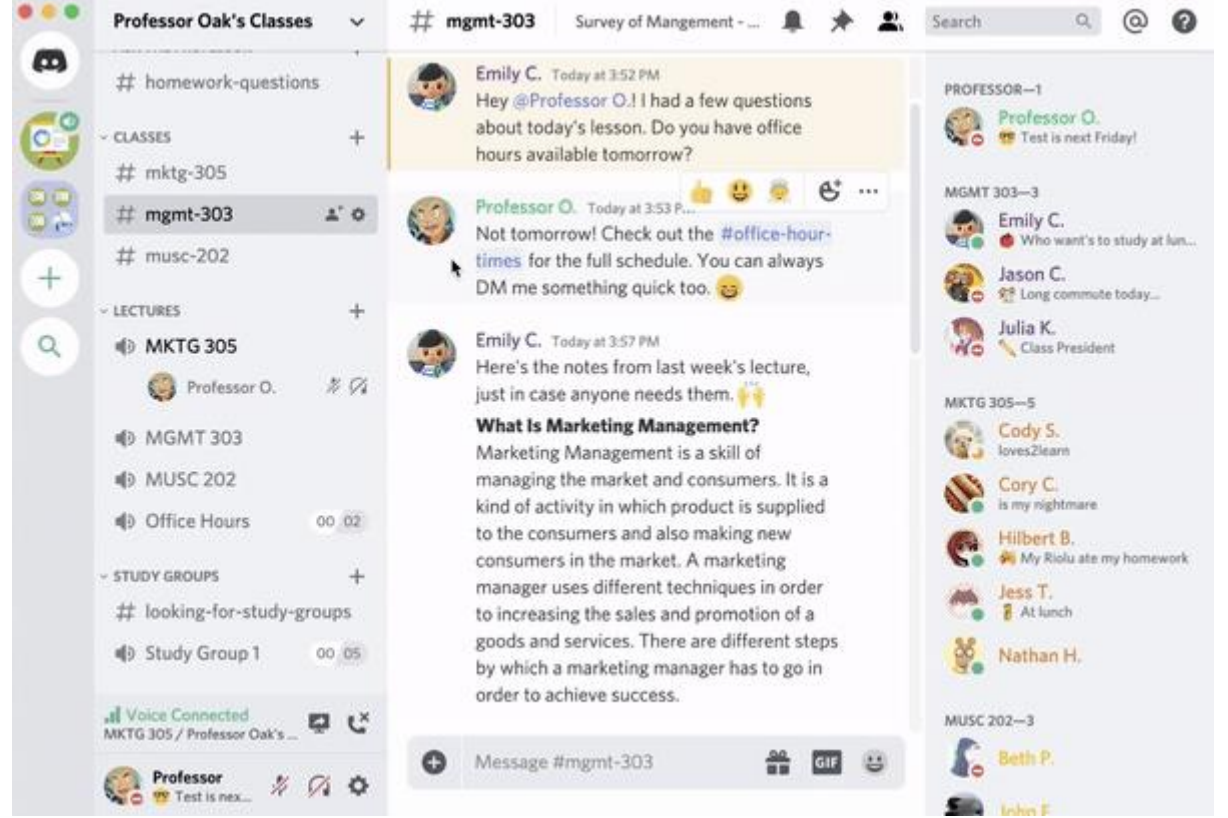

Если вы хотите создать сервер для своего класса с нуля, [нажмите здесь,](https://dis.gd/classroom) чтобы открыть пошаговую инструкцию.

Информация с сайта: [https://support.discordapp.com/hc/ru/articles/360041360311-Blog-Как-](https://support.discordapp.com/hc/ru/articles/360041360311-Blog-%D0%9A%D0%B0%D0%BA-Discord-%D0%BC%D0%BE%D0%B6%D0%B5%D1%82-%D0%BF%D0%BE%D0%BC%D0%BE%D1%87%D1%8C-%D0%BF%D1%80%D0%B5%D0%BF%D0%BE%D0%B4%D0%B0%D0%B2%D0%B0%D1%82%D0%B5%D0%BB%D1%8F%D0%BC)[Discord-может-помочь-преподавателям](https://support.discordapp.com/hc/ru/articles/360041360311-Blog-%D0%9A%D0%B0%D0%BA-Discord-%D0%BC%D0%BE%D0%B6%D0%B5%D1%82-%D0%BF%D0%BE%D0%BC%D0%BE%D1%87%D1%8C-%D0%BF%D1%80%D0%B5%D0%BF%D0%BE%D0%B4%D0%B0%D0%B2%D0%B0%D1%82%D0%B5%D0%BB%D1%8F%D0%BC)